# **Updating DataPost On RACHEL**

This guide will walk you through updating the DataPost software on your RACHEL-Plus V3 or V4 device. DataPost is supported on all devices running RACHEL OS version 3.1.1+

1. Navigate to the RACHEL home page

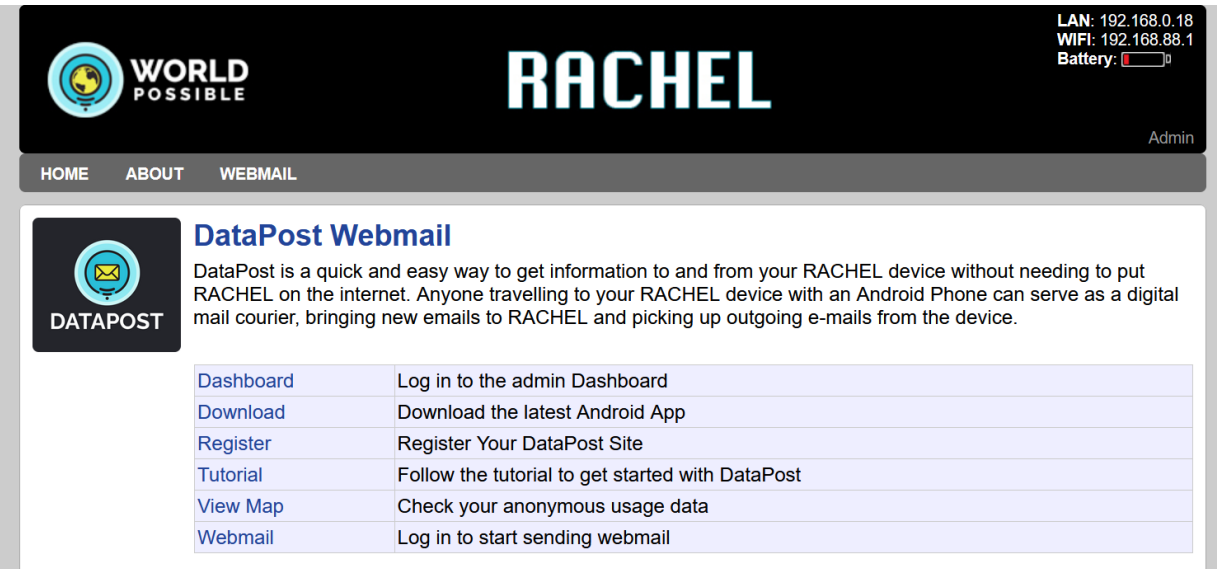

2. Click the "Admin" link

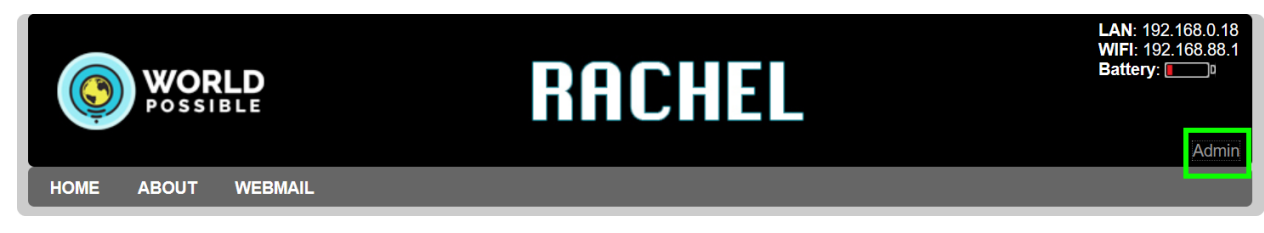

3. Log in with your admin username and password

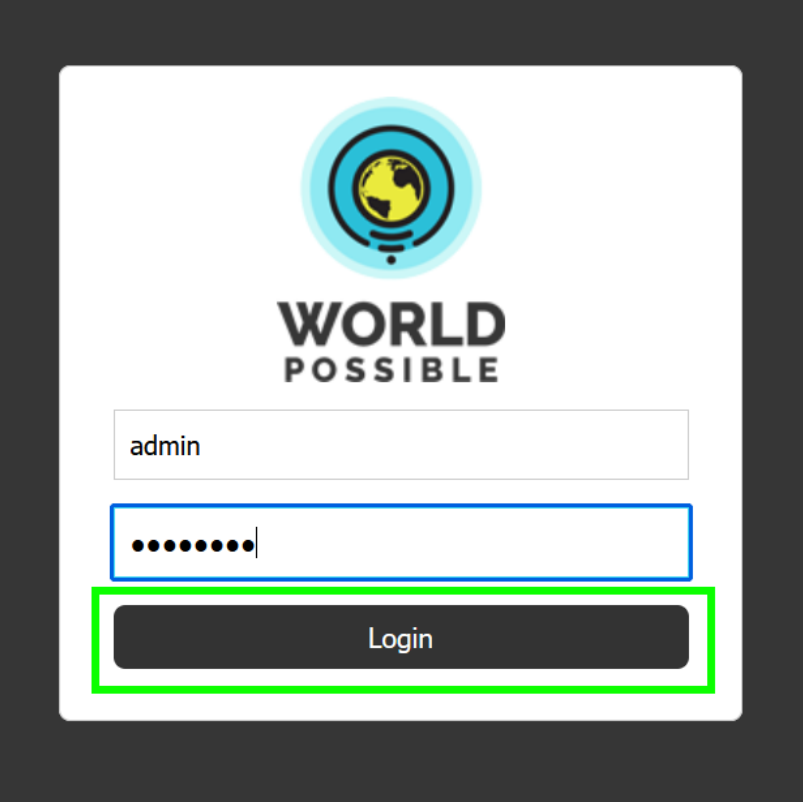

4. Navigate to the "Version" tab

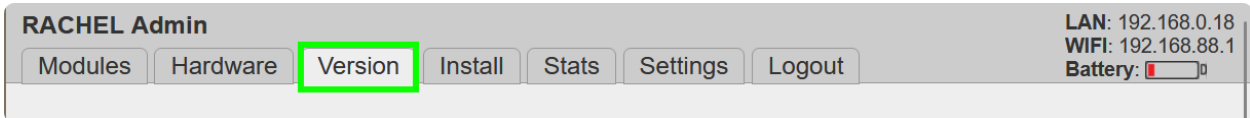

## 5. Check Your DataPost Version

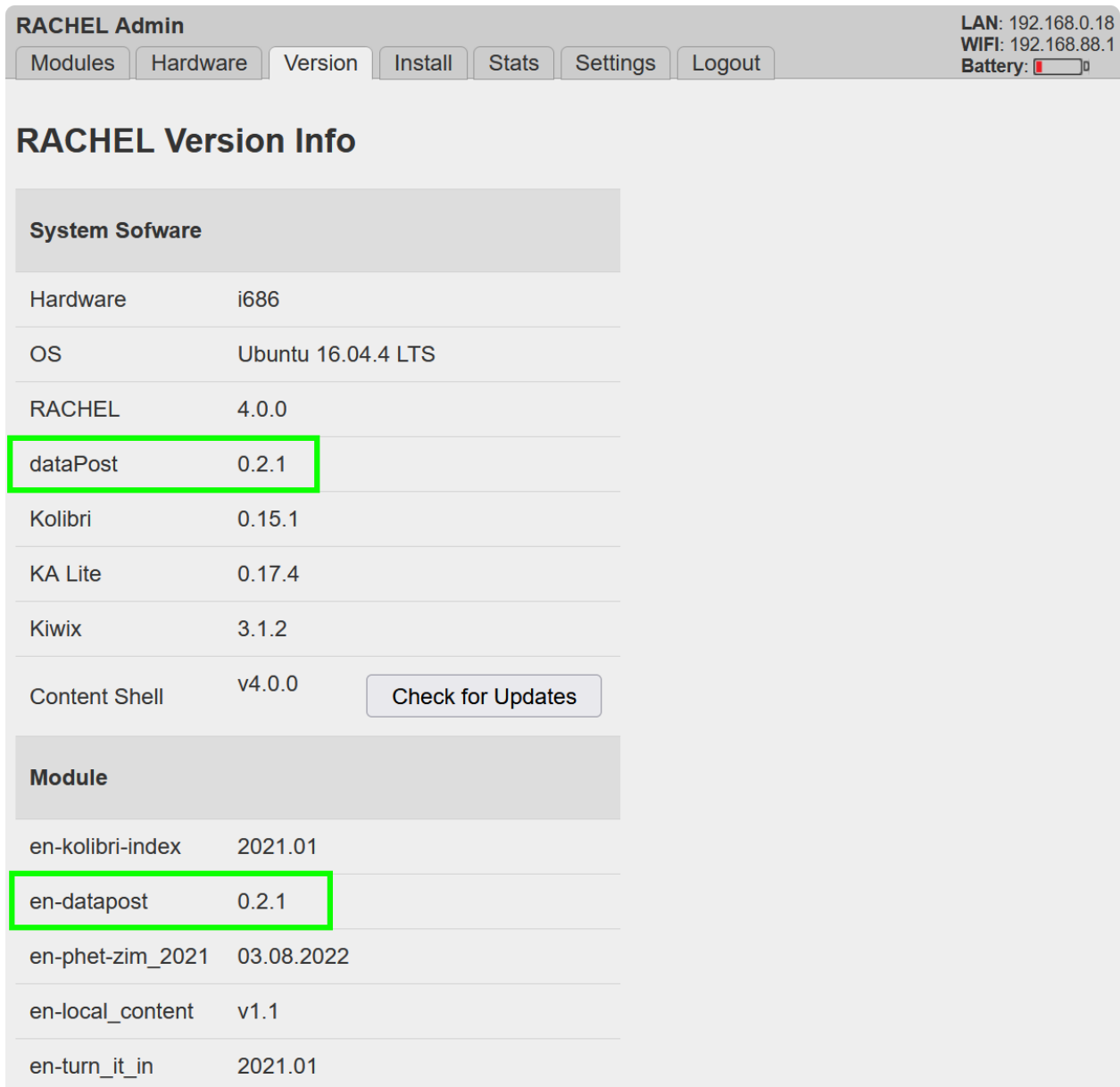

## **To check for DataPost software updates while connected to the internet continue to Step 6**

**If you do not have an internet connection, please skip to Step 10 to update DataPost without an internet connection** 6. While your device is connected to the internet click the "Check for Updates" button to check for updates

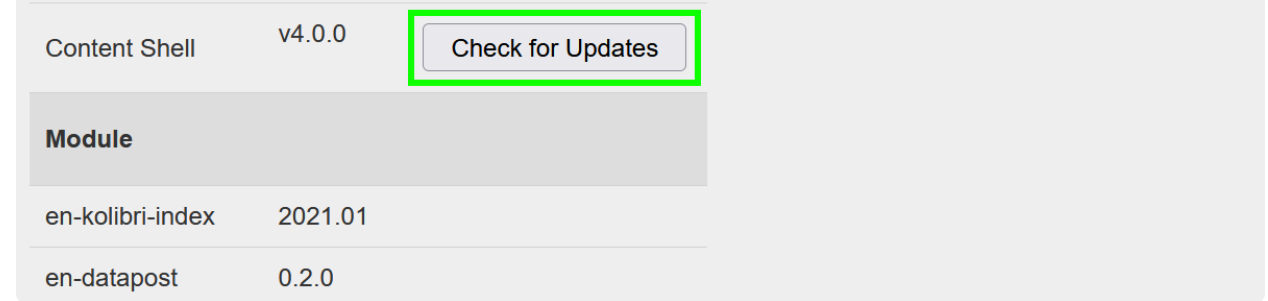

7. If an update is available you will see a button next to the en-datapost module with the new version. Click this button to start updating DataPost

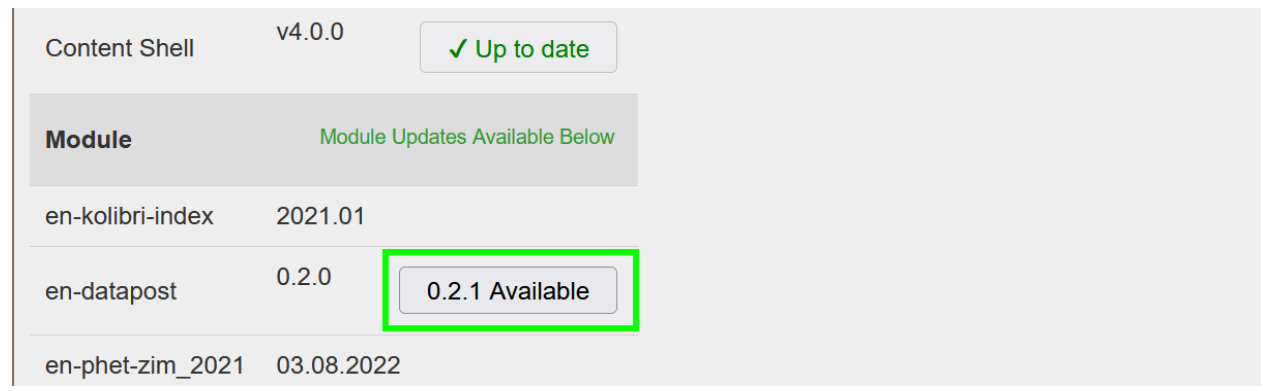

8. DataPost will update automatically

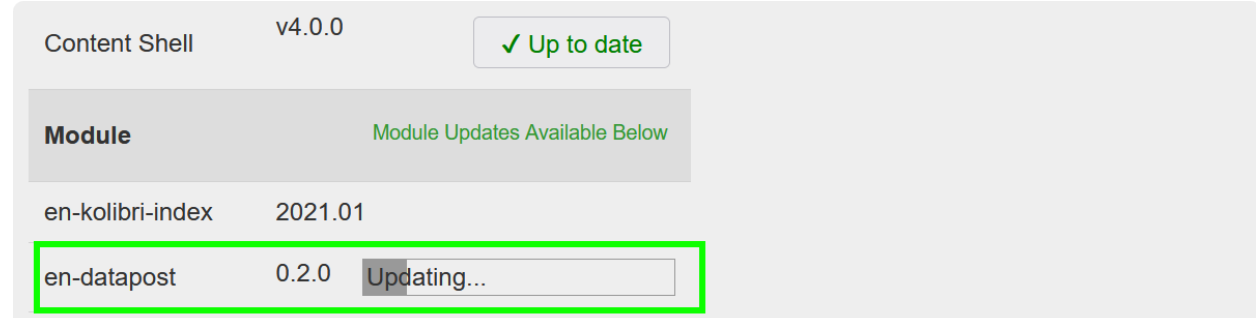

9. When the process is complete en-datapost will be at the latest version. You will see "Up to date" next to en-datapost module

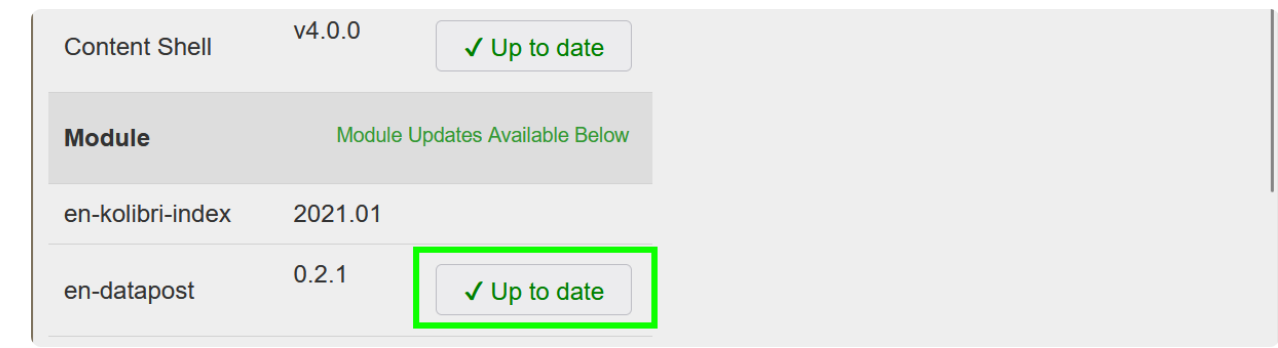

**Your device will now automatically reboot. When you check the "Version" tab again DataPost should be the latest installed version. Please wait until the blue RACHEL WIFI light turns on**

**If your device does not have an internet connection please follow the instructions on the next page at Step 10**

10. Navigate to <https://rachel.worldpossible.org> on your Phone, PC, Tablet, or Laptop that will connect to the offline RACHEL-Plus device

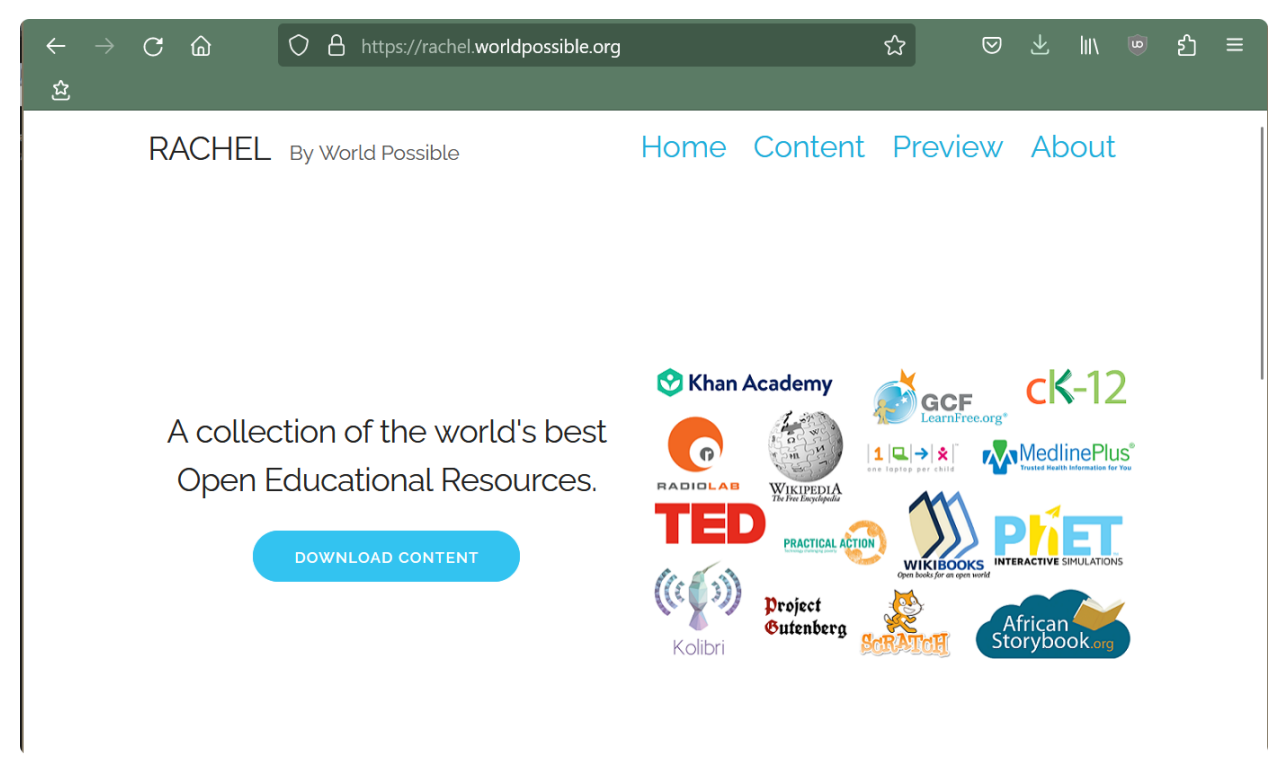

### 11. Click the content link

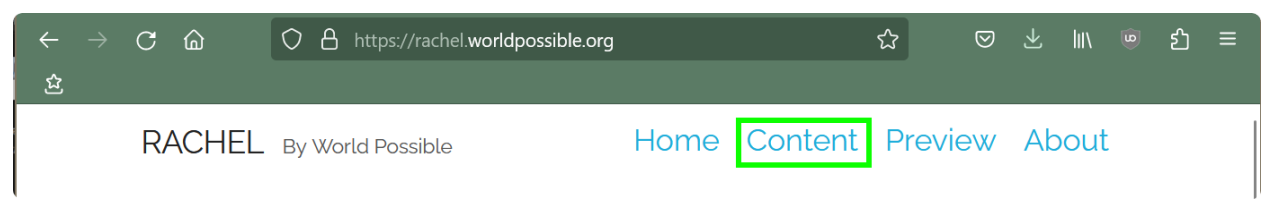

12. Scroll down or search until you see DataPost

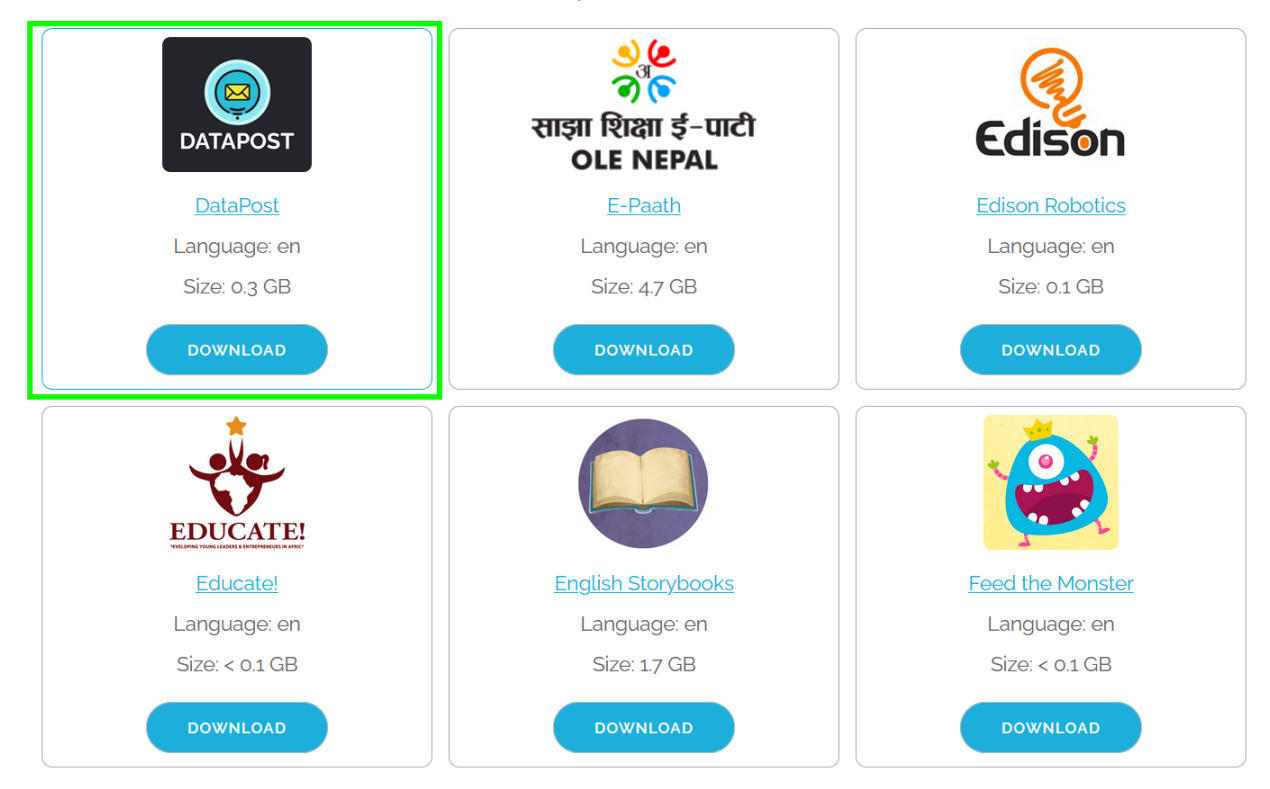

13. Press the "Download" button to download the en-datapost.zip file to your device. When the download completes the en-datapost.zip file should be on your device

# **Please check the files app or downloads folder on your device to be sure that the en-datapost.zip download completed correctly**

- 14. Take your device with the to offline RACHEL-Plus
- 15. Connect your device to the RACHEL-Plus' WIFI hotspot

## 16. Navigate to the RACHEL home page

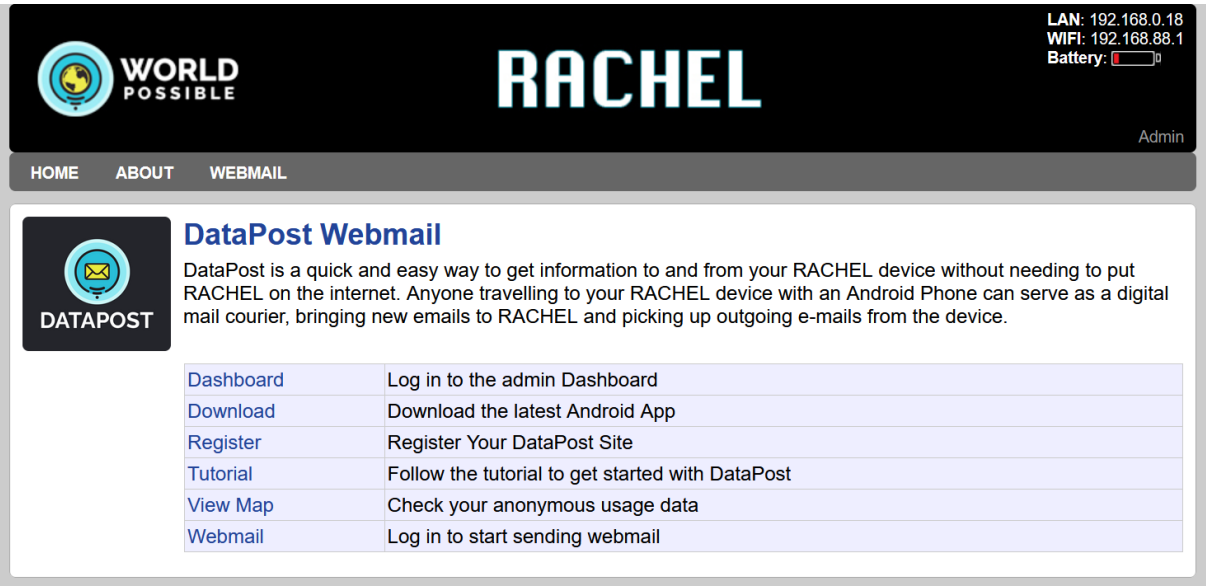

## 17. Click the "Admin" link

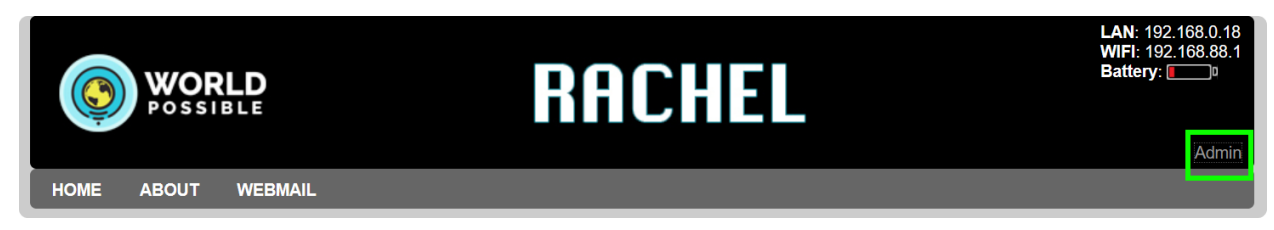

18. Log in with your admin credentials

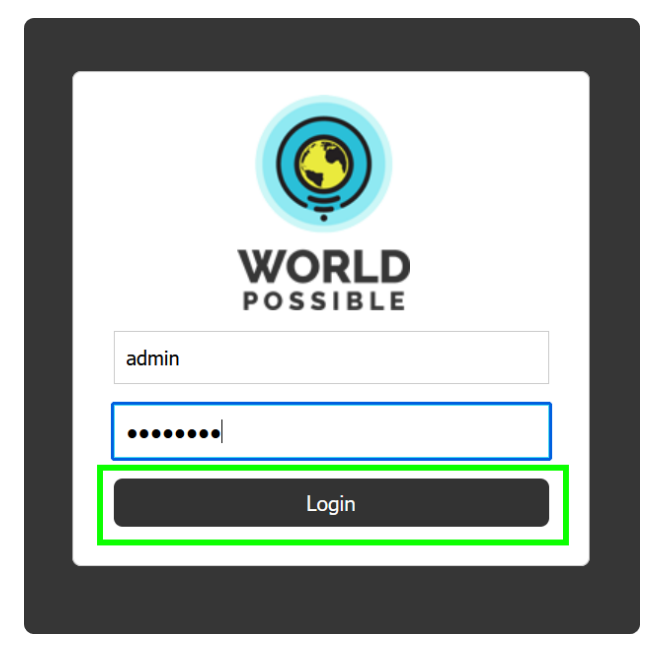

### 19. Navigate to the "Install" tab

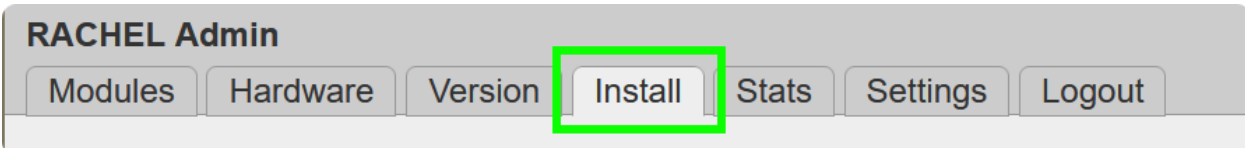

20. Delete the en-datapost module if it is installed

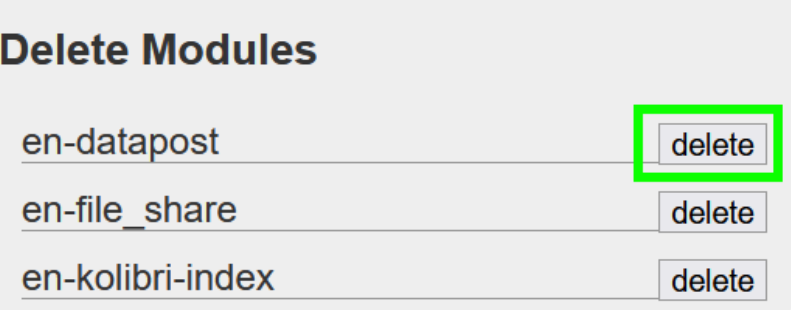

#### 21. Navigate to the settings tab

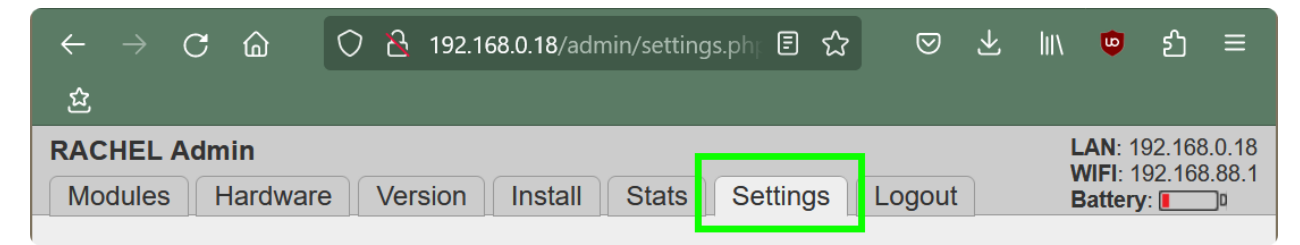

22. Scroll down to the "Module Upload" section

### 23. Click the "browse" button

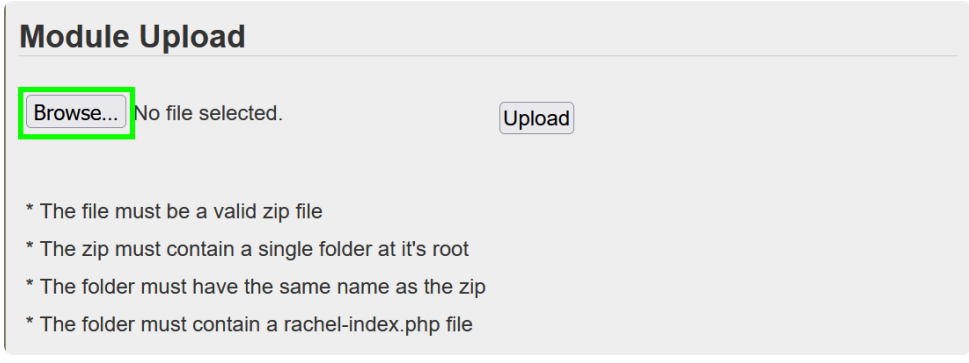

- 24. Select the en-datapost.zip you downloaded
- 25. Click the "Upload" button

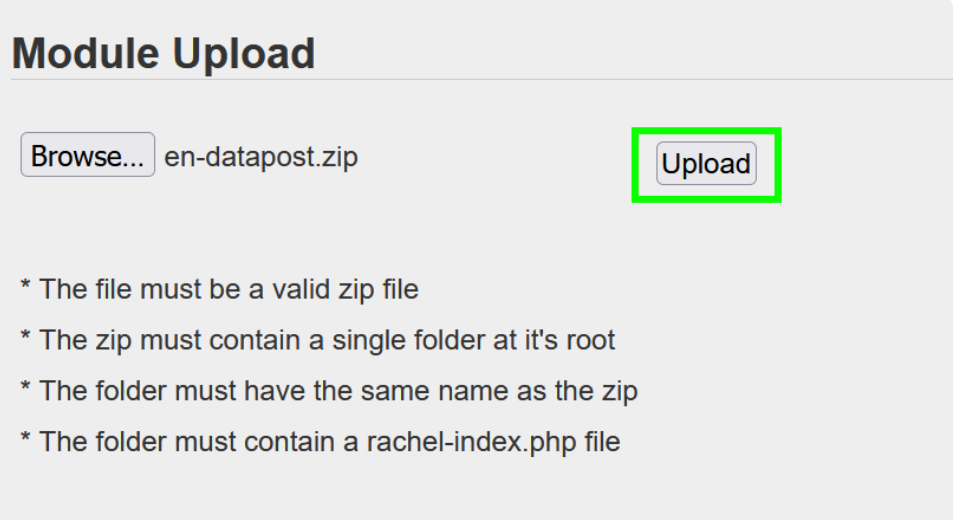

26. The module will now upload and automatically install

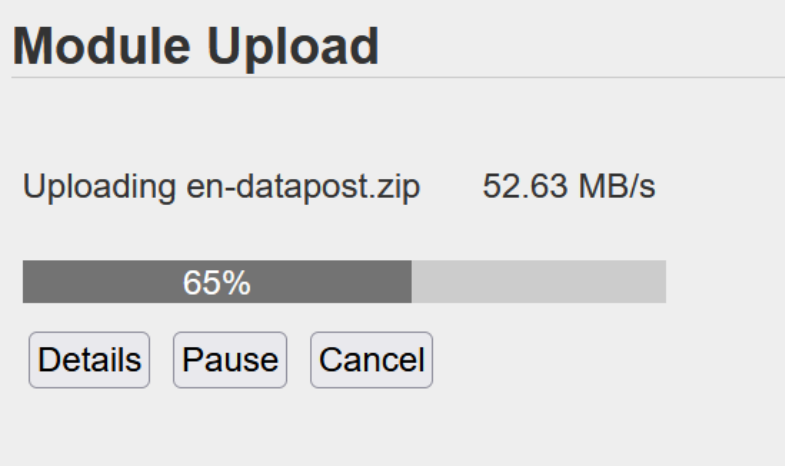

27. When the upload is complete you will see "en-datapost installed"

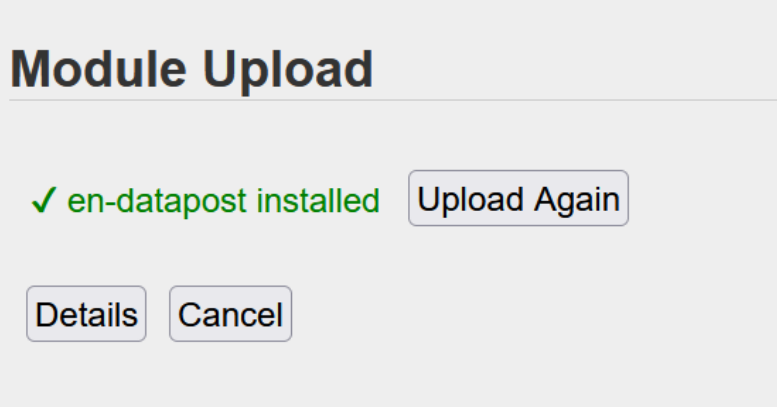

If any errors occur during upload and installation please click the "Details" button, then "Open Log" to download a log to share with World Possible support

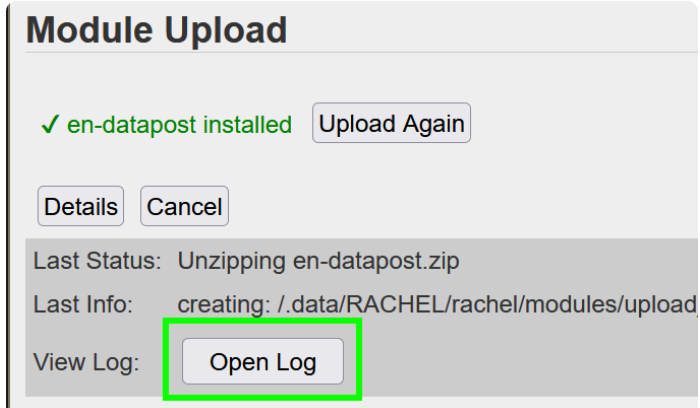

The DataPost update should now be complete. If a newer version was installed the device will reboot automatically. Please wait for the blue WIFI light to turn on before operating the device

For more information about DataPost visit <https://datapost.site>